## **INSTRUCTIONS FOR ZOOM VIDEOCONFERENCING**

# **Participating in Open Conversation with Retiring Presbytery Leader Amy Williams Fowler—5 p.m.**

**Log In**

You will be able to log in beginning at 4:45 p.m. on 7/28/20. No pre-registration is required. **We recommend connecting by computer or tablet—**connecting via phone will give you access to audio only To enter conversation click on this link[: Join the conversation in celebration of Amy and her service](https://us02web.zoom.us/j/89321670082?pwd=UjhCR21aNGx3dHlPZThNSTk3Y01oUT09) Then click on *Open URL: Zoom Launcher* that appears in the small dialogue box on your screen—OR if no dialogue box appears, [click here](https://launcher.zoom.us/join) to join the meeting Enter meeting ID and password (highlighted below) if prompted

Meeting ID: 893 2167 0082 Password: 714276

One tap mobile +16465588656,,89321670082#,,,,0#,,714276# US (New York) Dial by your location +1 646 558 8656 US (New York)

# **Participating in the STATED Meeting of the Presbytery on July 28, 2020—6 p.m.**

**Log In**

In an effort to verify attendance pre-registration for this meeting is required.

## [Register for](https://us02web.zoom.us/meeting/register/tZIoceGorDgvG9FtdEL2jhOnr8hfL0NmpGIv) Meeting

After registering, you will receive a confirmation email containing information about joining the meeting. You will be able to log on beginning at 5:30 a.m. on the day of the meeting. **Please log in no later than 5:45 p.m.** so you can test your audio and video settings. It's also a great time to virtually mingle with other members of the Presbytery and chat!

**We recommend connecting by computer or tablet—**connecting via phone is a last resort and will give you access to audio only

To actively participate in the business of this meeting each individual must log in using their own device i.e. one vote per device

To enter meeting

Click on the link provided in the registration confirmation message and enter meeting ID and password Click on *Open URL: Zoom Launcher* that appears in the small dialogue box on your screen

## **Sound**

Your mic will automatically be muted when you join the meeting. **Please keep it muted until it is your**

**turn to speak.** This will help reduce audio feedback from having so many people in the meeting at one time. An easy way to mute & unmute is to **enable push to talk.**

Once you have joined the meeting, find your profile picture/name and click on it, then click *Settings* Select the option *Press and hold SPACE key to temporarily unmute yourself*

When you are muted, **hold down the spacebar when you want to talk** and the Zoom window is in focus—your screen will show a message indicating that you are temporarily unmuted and the microphone will appear green when you talk

**When you release the space bar, you will be muted again**

## **Video**

To avoid eating up bandwidth unnecessarily and causing a lag, it is helpful to turn your video off. (This does not apply to the Moderator of the meeting.)

## **Registration**

To help with registration, we ask that you rename yourself in the Zoom room **with your status abbreviation, name and the name of your congregation.**

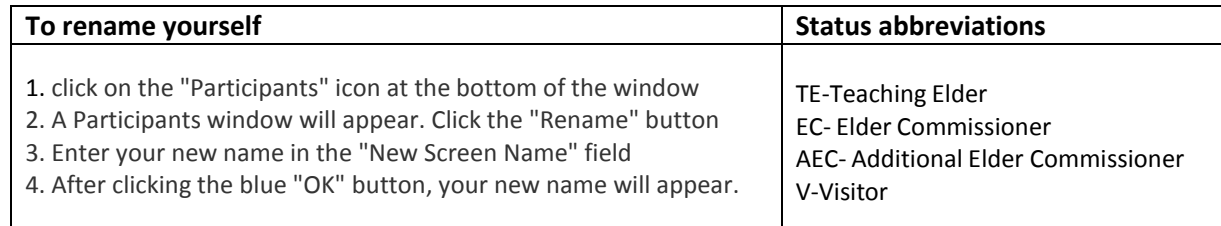

## **Chat**

The in-meeting chat allows you to send chat messages to other users within the meeting. You can send a private message to an individual user or you can send a message to the entire group.

## **To use chat on a desktop or laptop computer**

While in the meeting, click *Chat* in the meeting controls--this opens the chat window on the right Type a message into the chat window or click on the drop down next to *To:* if you want to send a message to a specific person

### **To use chat on a mobile device**

While in a meeting, tap the screen to make the controls appear

Click on *Participants*

At the bottom of the participants list, click on *Chat*

Type your chat message and click *Send* or if you want to change who it is being sent to, click the arrow next to *Send to:* and choose a different person or group of people

### **Questions and comments**

For questions or comments during the meeting, you may need to raise your hand.

### **To raise your hand on a laptop or desktop computer only**

click on the icon labeled *Participants* at the bottom center of your [PC](https://bestbuy.7tiv.net/c/196318/614286/10014?u=https%3A%2F%2Fwww.bestbuy.com%2Fsite%2Flenovo-ideapad-130-15-6-laptop-amd-a9-series-4gb-memory-amd-radeon-r5-128gb-solid-state-drive-black%2F6323661.p%3FskuId%3D6323661&subid2=1586108838840axd9qsu4s&subId3=xid%3Afr1586108840950ehd) or [Mac](https://bestbuy.7tiv.net/c/196318/614286/10014?u=https%3A%2F%2Fwww.bestbuy.com%2Fsite%2Fapple-macbook-pro-13-display-with-touch-bar-intel-core-i5-8gb-memory-128gb-ssd-latest-model-space-gray%2F5998700.p%3FskuId%3D5998700&subid2=1586108838840antgeuccd&subId3=xid%3Afr1586108840950fhh) screen At the bottom of the window on the right side of the screen, click the button labeled *Raise Hand—y*our digital hand is now raised

Wait to be recognized by the moderator Lower it by clicking the same button, now labeled *Lower Hand* Hold down spacer bar to speak

#### **To raise your hand on a mobile device**

Simply tap *Raise Hand* at the bottom left corner of the screen The hand icon will turn blue and the text below will switch to say *Lower Hand* while your hand is raised Wait to be recognized by the moderator Tap *Lower Hand*

If you do not have access to a computer or mobile device, and are connecting by phone, use these prompts during the meeting: \*6 – To toggle mute/unmute, \*9 – To raise hand

#### **Polling**

The meeting will also use polls to approve actions.

### **To participate in the poll on a laptop, desktop computer or mobile device**

See the polling box pop up on your screen

When prompted to answer the question(s), click on the preferred option with your mouse (or by tapping with your finger on a mobile device).